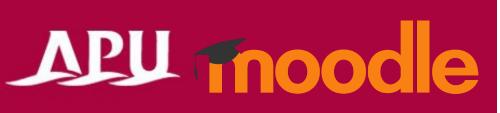

# Setting up Groups

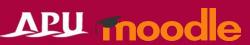

#### Contents

| No. | Content                          | Page    |
|-----|----------------------------------|---------|
| 1   | Setting up Groups                | 3 – 5   |
| 2   | How to Set up a Group            | 6       |
| 3   | Creating Groups Manually         | 7       |
| 4   | Creating Groups Automatically    | 8       |
| 5   | Importing Groups                 | 9       |
| 6   | Registering Group Members        | 10      |
| 7   | Groupings                        | 11 - 12 |
| 8   | Course Chat using Group Settings | 13      |

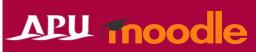

# Setting up Groups

- If you set up groups in your course, you can send announcements, share materials, or give assignments to selected group members only
- Using the Groupings function, you can further categorize groups of groups.

How to set up a Group

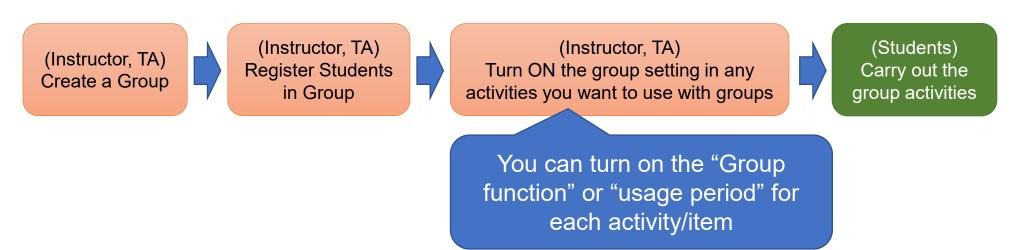

#### APU moodle

# Setting up Groups

- There are two types of group modes
  - Separate Groups
    - Each group can only see their own group's activities. Other groups are invisible.
  - Visible Groups
    - Group members work in their own group, but can also see other groups.

- Notes and Warnings
  - You must set up your course's group settings in advance before you can create a group assignment.
    - If you haven't finished setting up the groups, you will not be able to create group assignments

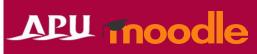

# Setting up Groups

 After setting up your groups (making the groups and registering students), please turn on the group settings for each content / function.

Group submission settings for assignments

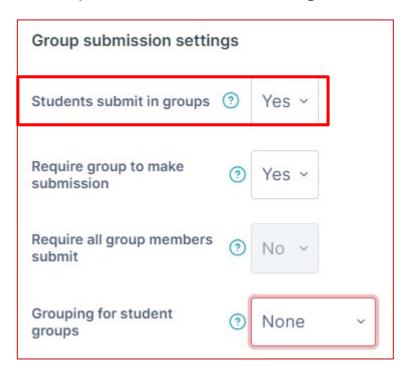

Common module settings for each function

| Common module settings |                                       |  |  |  |
|------------------------|---------------------------------------|--|--|--|
| Availability 🔞         | Show on course page ~                 |  |  |  |
| ID number ②            |                                       |  |  |  |
| Force language         | Do not force ~                        |  |  |  |
| Group mode ③           | Separate groups ~                     |  |  |  |
| Grouping ②             | None ~                                |  |  |  |
|                        | Add group/grouping access restriction |  |  |  |

# How to Set up a Group

 From the course top page, click [Participants], then select [Groups]

You will see the [Groups] page

Choose a method below to make a group

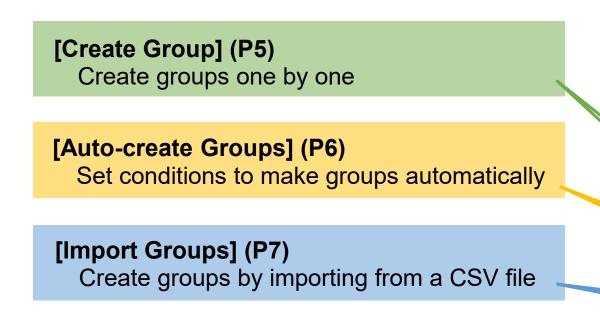

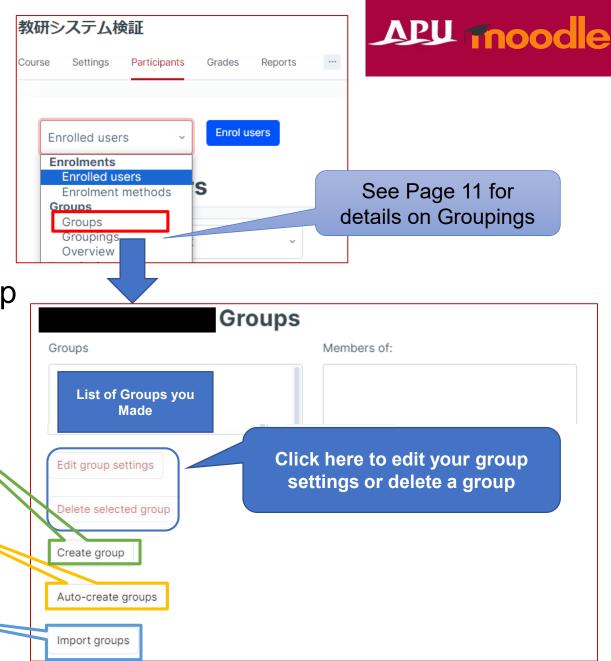

# Creating Groups Manually

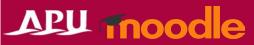

If you want to make groups one-by-one

Turn the Moodle group messaging function on or off

(APU Students mostly use Zoom or LINE to chat with each other, so we recommend setting this to "No")

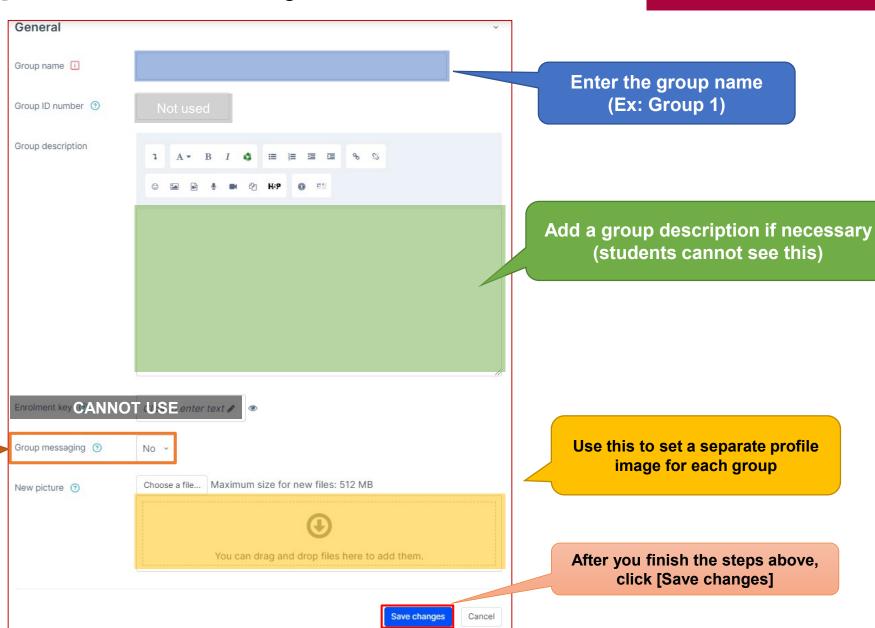

### Creating Groups Automatically

#### If you want to set up multiple groups at once

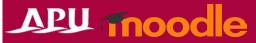

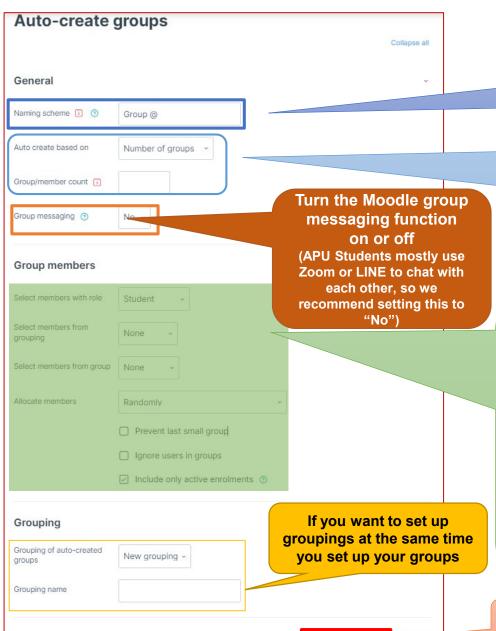

| Naming Scheme       |                                                                                    |
|---------------------|------------------------------------------------------------------------------------|
| Group @             | Group names will be set with letters in the [@] space (Group A, Group B, Group C)  |
| Group #             | Group names will be set with numbers in the [#] space (Group 1, Group 2, Group 3)  |
| Vou can auto create | groups based on the number of groups you want, or the number of members per groups |

You can auto-create groups based on the number of groups you want, or the number of members per group.

| Auto create based on |                                                          |
|----------------------|----------------------------------------------------------|
| Number of groups     | Create a set number of groups                            |
| Members per group    | Create groups with a certain number of members per group |

(Ex: In a class with 20 students, you can choose "members per group" and set it to [5] to make 4 groups

Conditions for students to be registered in the group

- · Select members with role
  - →You can choose course roles like "student" or "TA," no roles, or all people registered in the course
- Select members from grouping
  - →You can choose this if you have set up groupings
- Select members from group
  - →If you already have existing groups, you can choose to have the members stay in the same groups
- · Allocate members

→Choose how you want students to be assigned to groups you make

| Allocate members                     |                                                                      |
|--------------------------------------|----------------------------------------------------------------------|
| No allocation                        | Groups will be created, but you can manually assign students after   |
| Randomly                             | System will assign students to groups randomly                       |
| Alphabetically by first or last name | Based on names as shown alphabetically in Moodle                     |
| Alphabetically by ID number          | Students will be assigned by Student ID number starting with Group A |

Click [Preview] to see the groups that will be made with these settings. If everything is ok, click [Submit] to create your groups.

# Importing Groups

If you want to use a CSV file to batch create groups (Cannot register members)

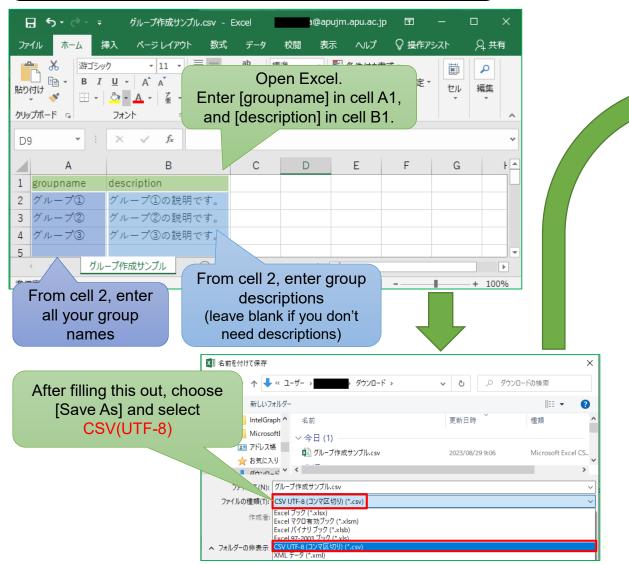

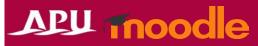

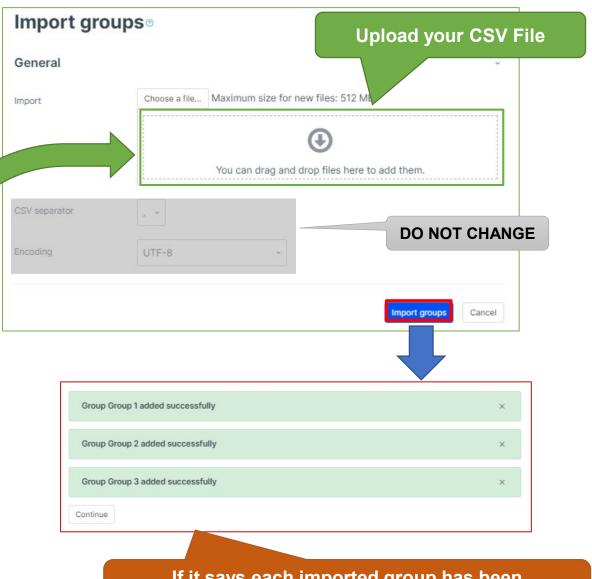

If it says each imported group has been "added successfully" then group setup is complete

## Registering Group Members

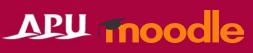

• Unless you choose [Auto-create Groups] and [Assign Members], you will need to register members individually in each group you create.

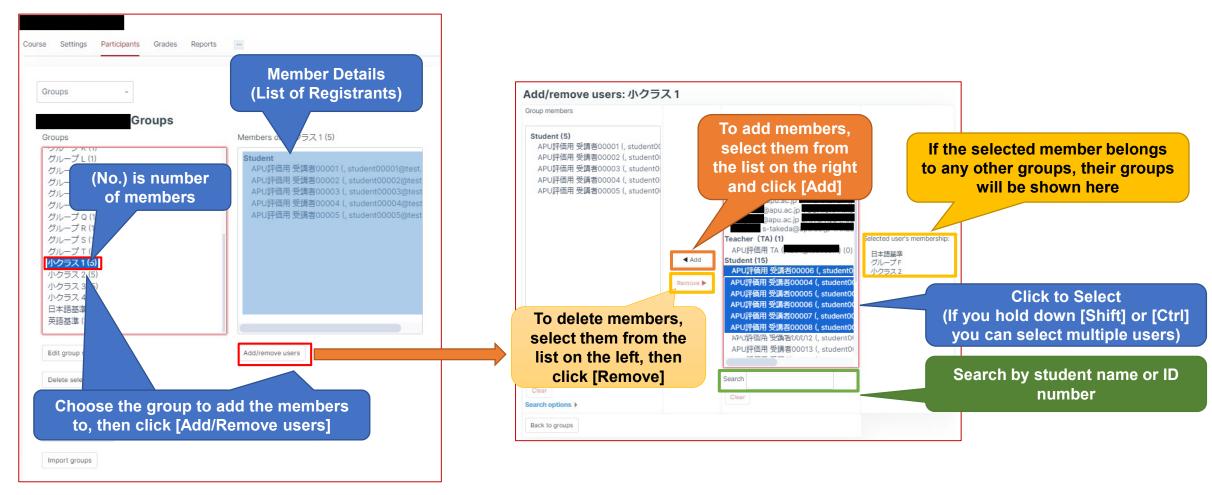

# Groupings

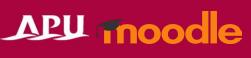

- Groupings are collections of groups. You can register individuals as members of groups. You can register groups as members of groupings.
- How to Use
  - If you have multiple groups in your class, you can use groupings to assign selected groups assignments or activities, instead of having to change the settings of each group individually.

#### Picturing Groupings

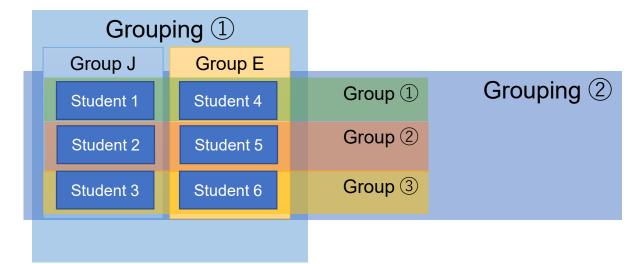

We want [Group J] and [Group E] to submit Assignment (1) together, but we want [Group 1], [Group 2], and [Group 3] to submit a midterm report together.

Assignment (1): Make Grouping → Grouping 1 Midterm Report: Make Grouping → Grouping 2

# Groupings

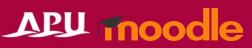

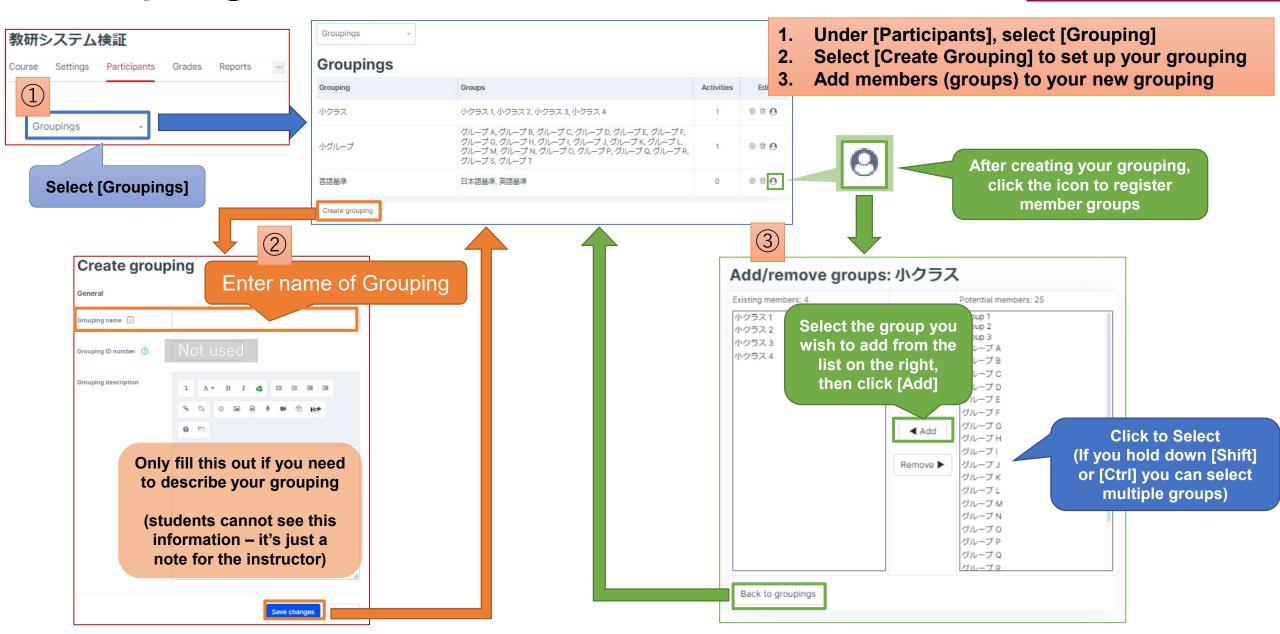

# Course Chat using Group Settings

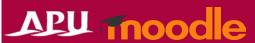

If you turn on [Group Messaging] in the group settings, students can message each other on Moodle.

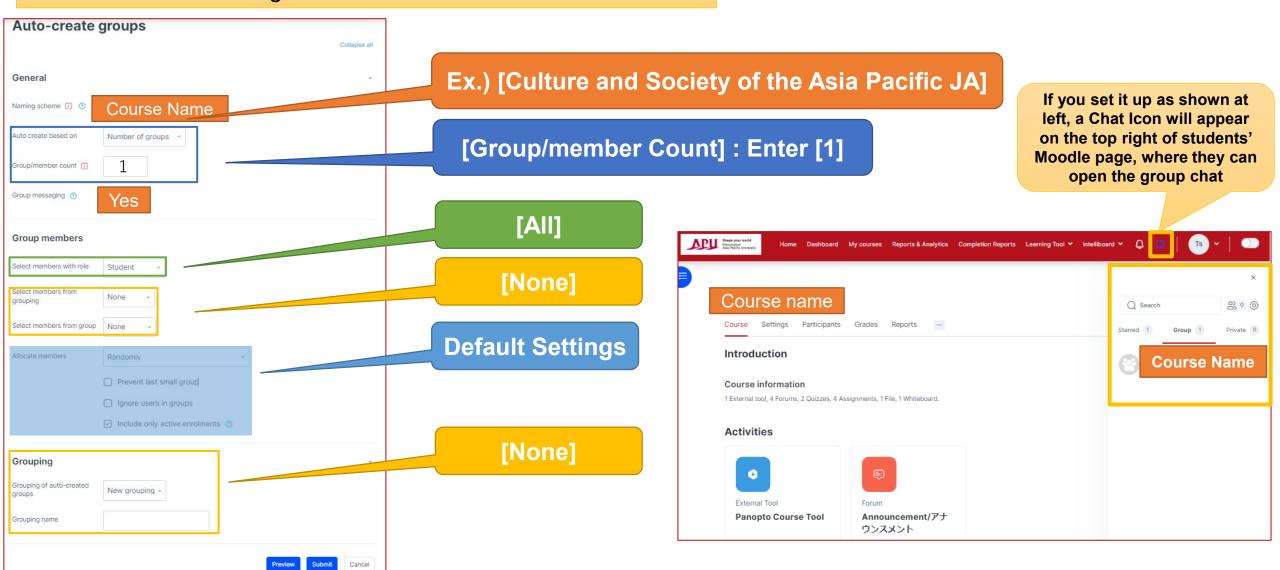